# しんきん口座開設アプリ

## 操作マニュアル

令和5年9月25日

しずおか焼津信用金庫

## 内容

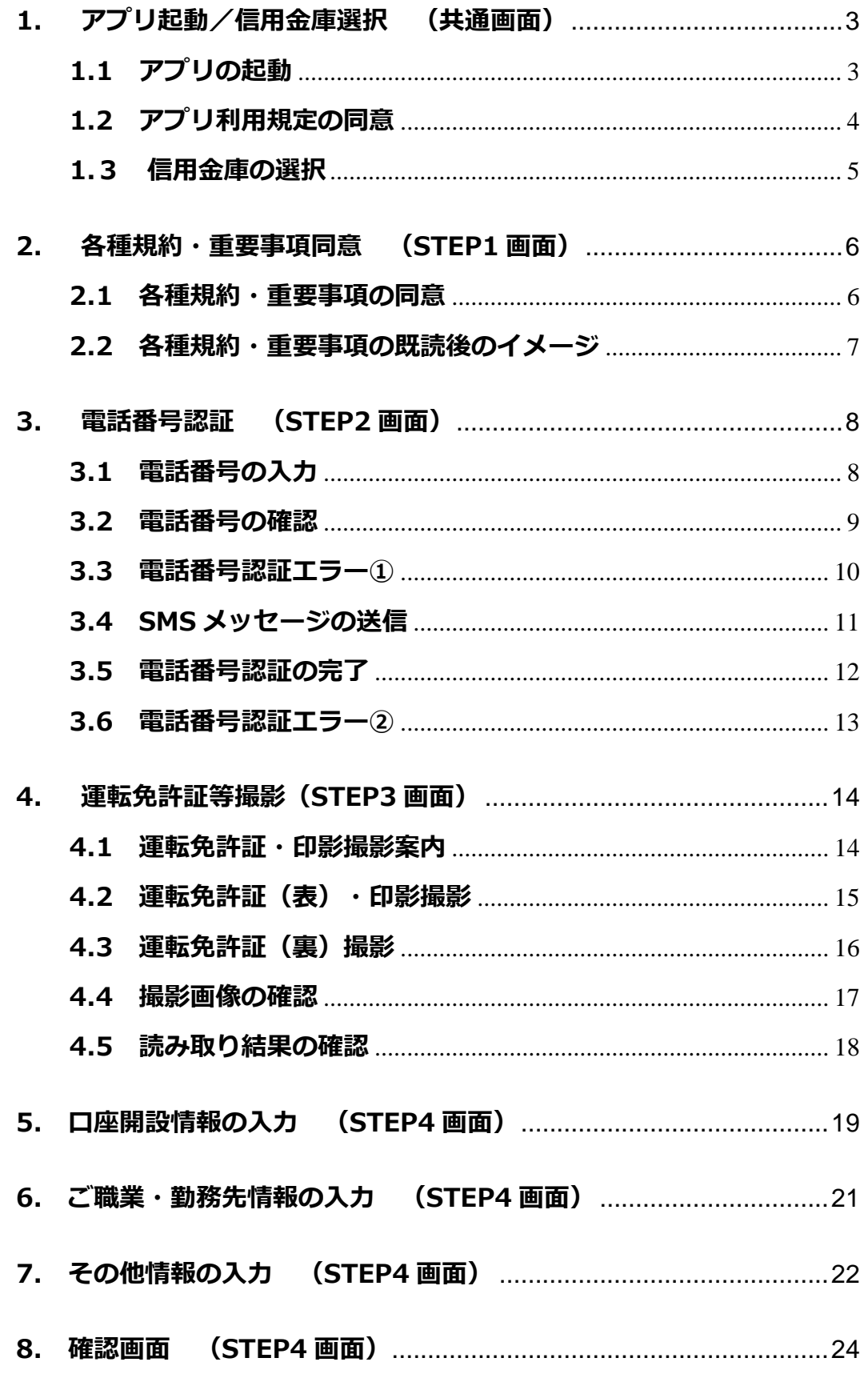

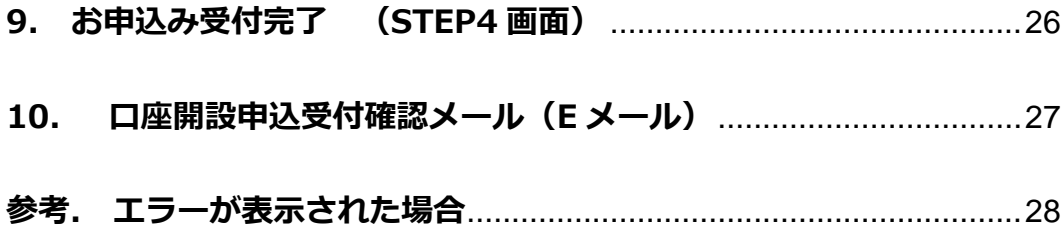

#### <span id="page-3-0"></span>**1. アプリ起動/信用金庫選択 (共通画面)**

#### <span id="page-3-1"></span>**1.1 アプリの起動**

「信用金庫」アイコンをタップし、アプリを起動します。 スプラッシュ画面が表示され、1~2秒後、自動的に信用金庫選択画面へ切り替わります。

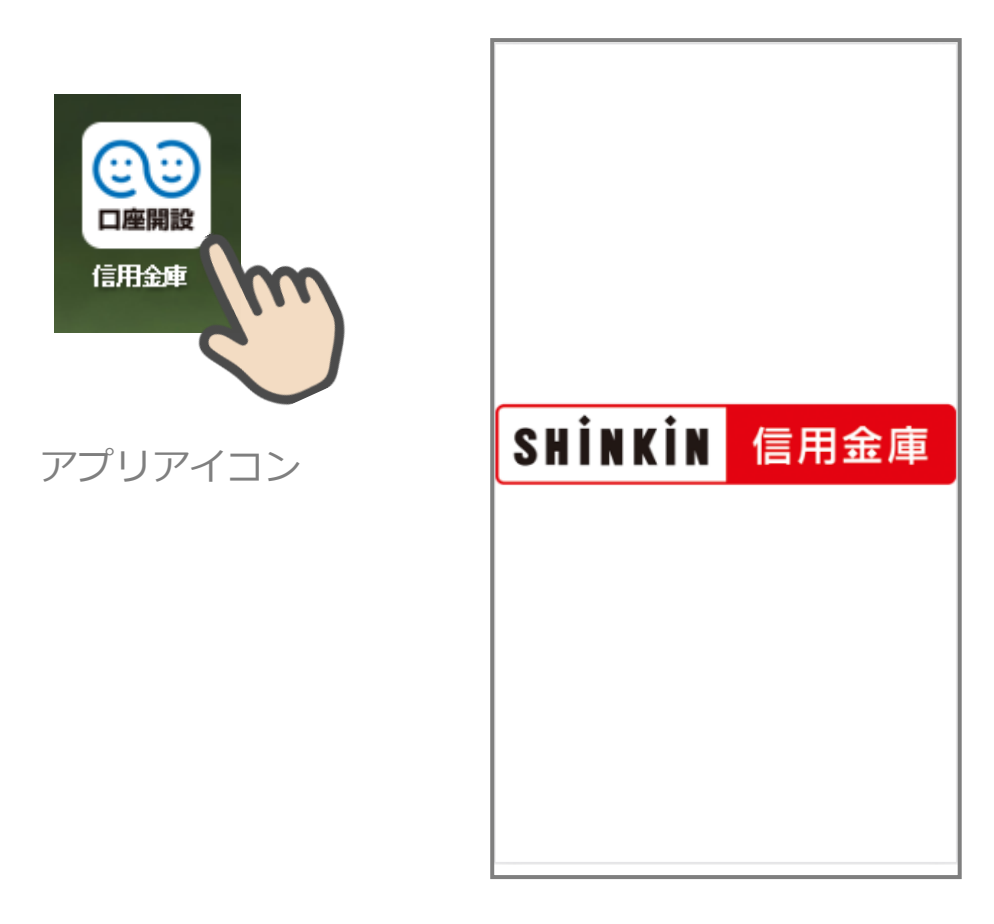

スプラッシュ画面

#### <span id="page-4-0"></span>**1.2 アプリ利用規定の同意**

「信用金庫口座開設アプリ利用規定」を確認し、「同意する」をタップします。

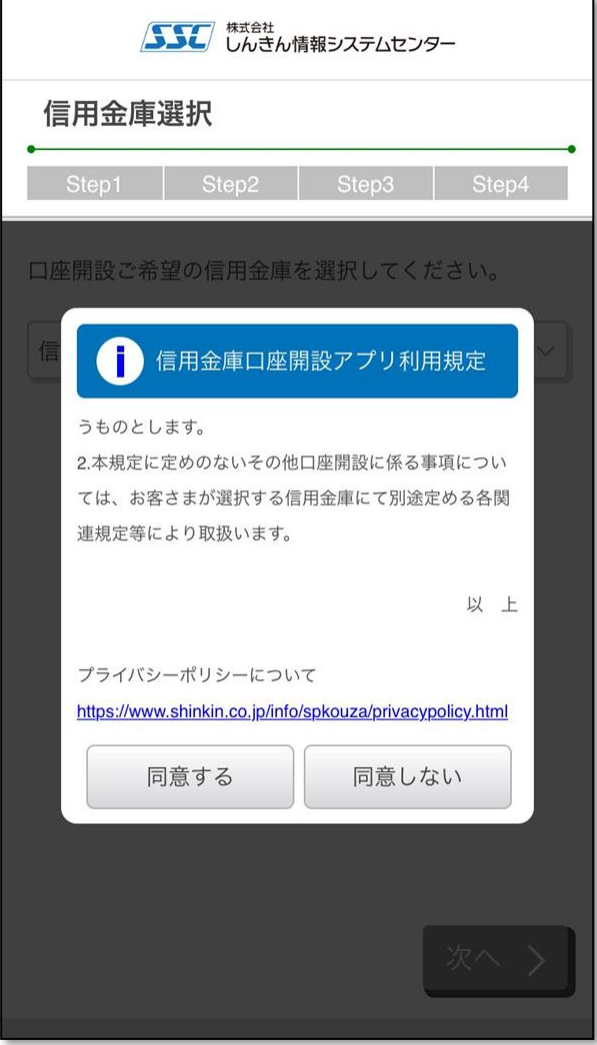

#### <span id="page-5-0"></span>**1.3 信用金庫の選択**

「信用金庫選択」画面で口座開設の申込をする「しずおか焼津信用金庫」を選択し、「次へ」 をタップします。「信用金庫選択確認」画面に、選択した「しずおか焼津信用金庫」が表示 されていることを確認し、「次へ」をタップします。

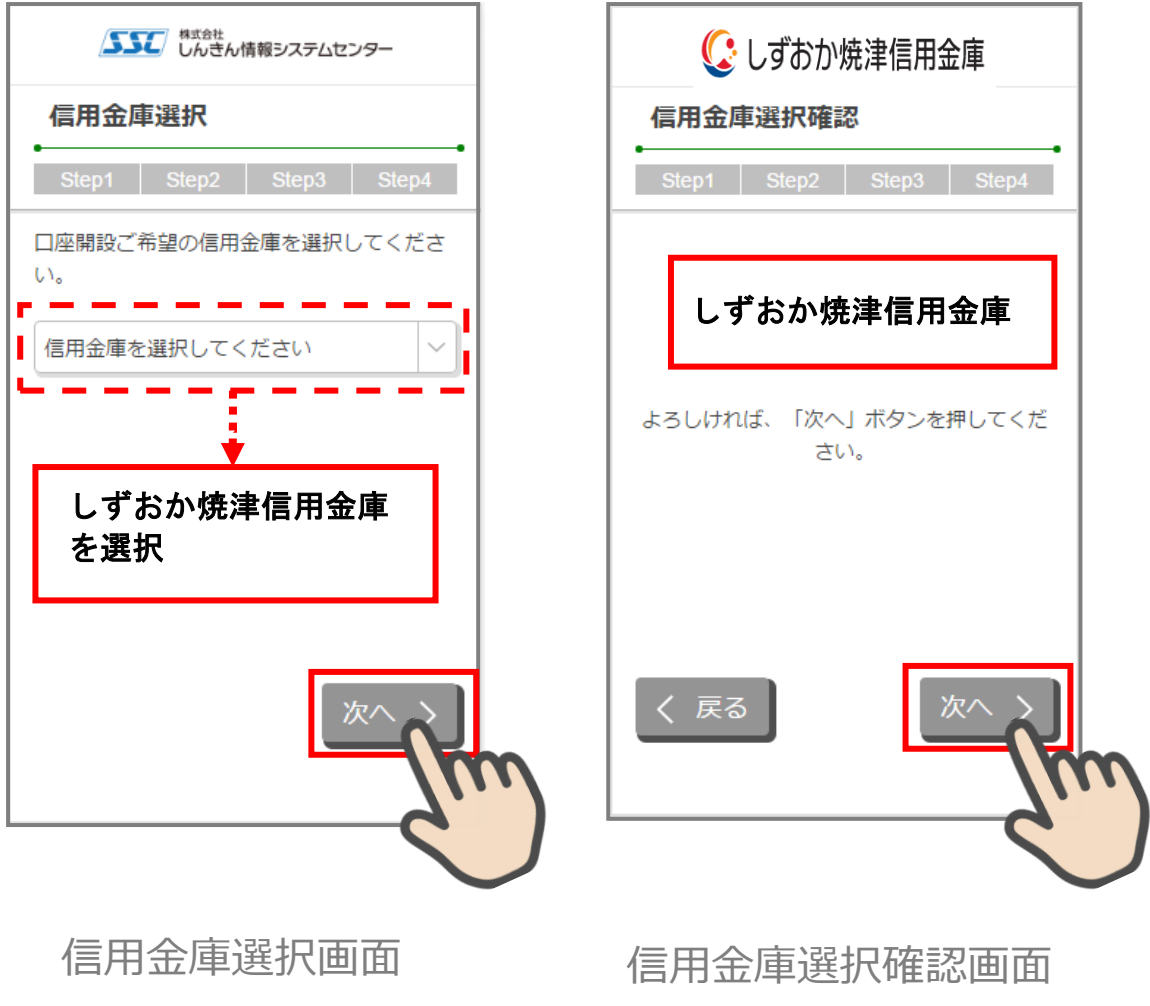

### <span id="page-6-0"></span>**2. 各種規約・重要事項同意 (STEP1 画面)**

#### <span id="page-6-1"></span>**2.1 各種規約・重要事項の同意**

「各種規約・重要事項」画面で、各種規約ボタンをタップし、規約内容を確認します。全 ての規約を確認後、「上記条件、規約・重要事項に同意する」にチェックを入れて「次へ」 をタップします

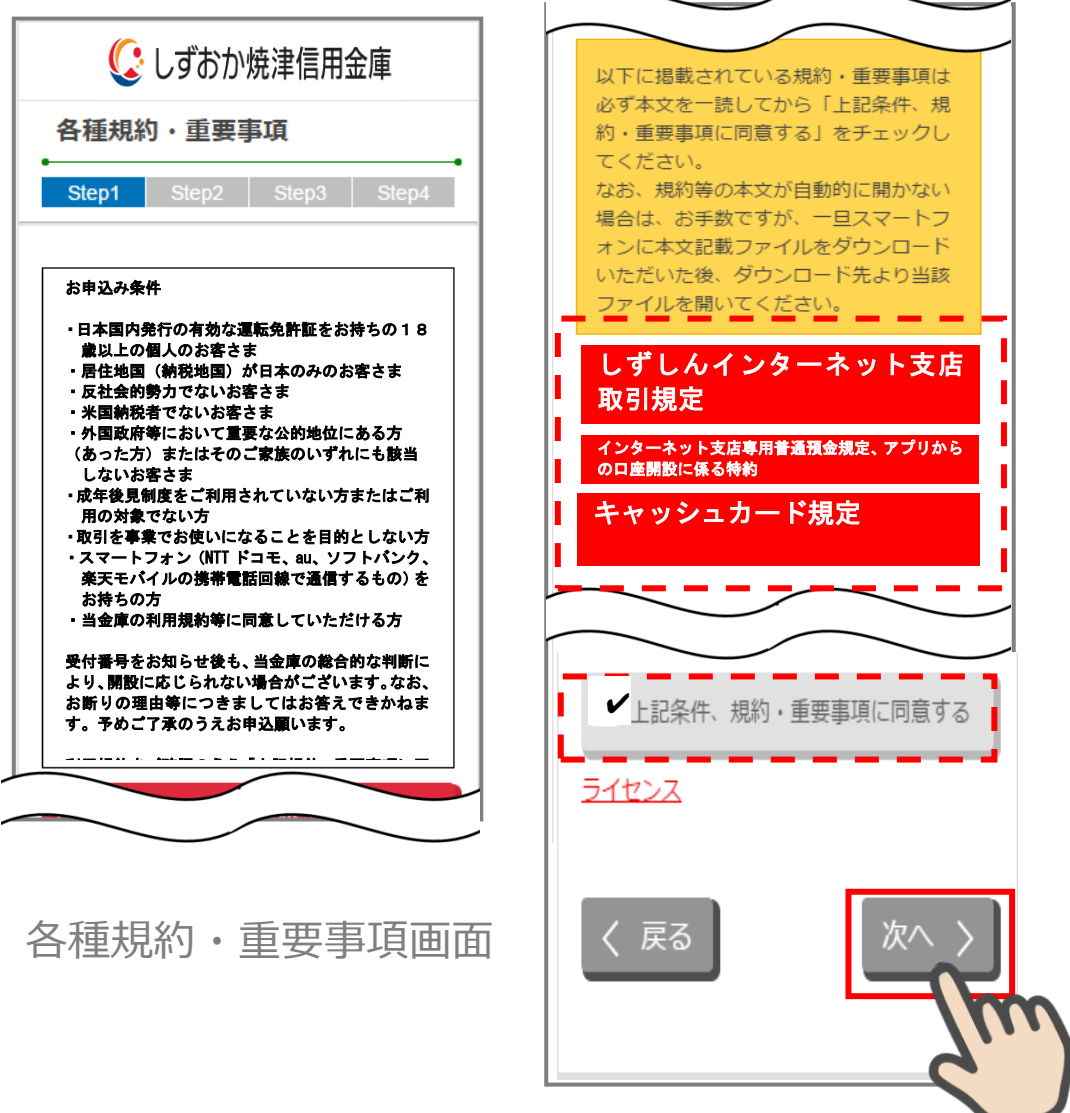

#### <span id="page-7-0"></span>**2.2 各種規約・重要事項の既読後のイメージ**

各種規約の既読後および、「上記条件、規約・重要事項に同意する」チェック後のイメージ は以下のとおりです。

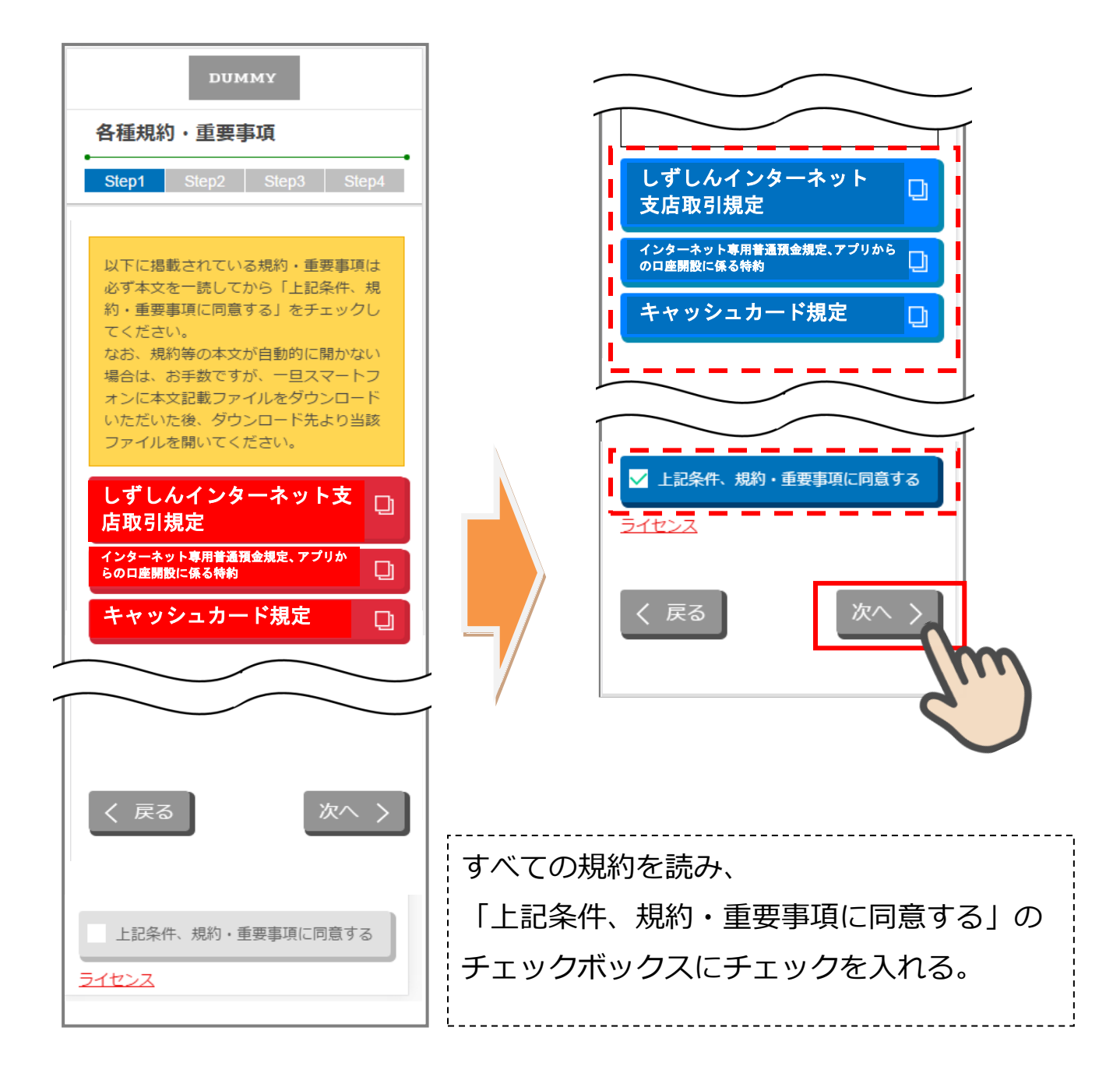

各種規約・重要事項画面

※赤反転している規約ボックスをタップすると当該規約の PDF または Web ページが表示さ れます。一読後、iphone の場合 ホームボタン/Android の場合 <√ 印を押下しページを閉 じて下さい。閉じると青反転します。

### <span id="page-8-0"></span>**3. 電話番号認証 (STEP2 画面)**

#### <span id="page-8-1"></span>**3.1 電話番号の入力**

操作中のスマートフォンの携帯電話番号を入力して 「次へ> 」をタップします

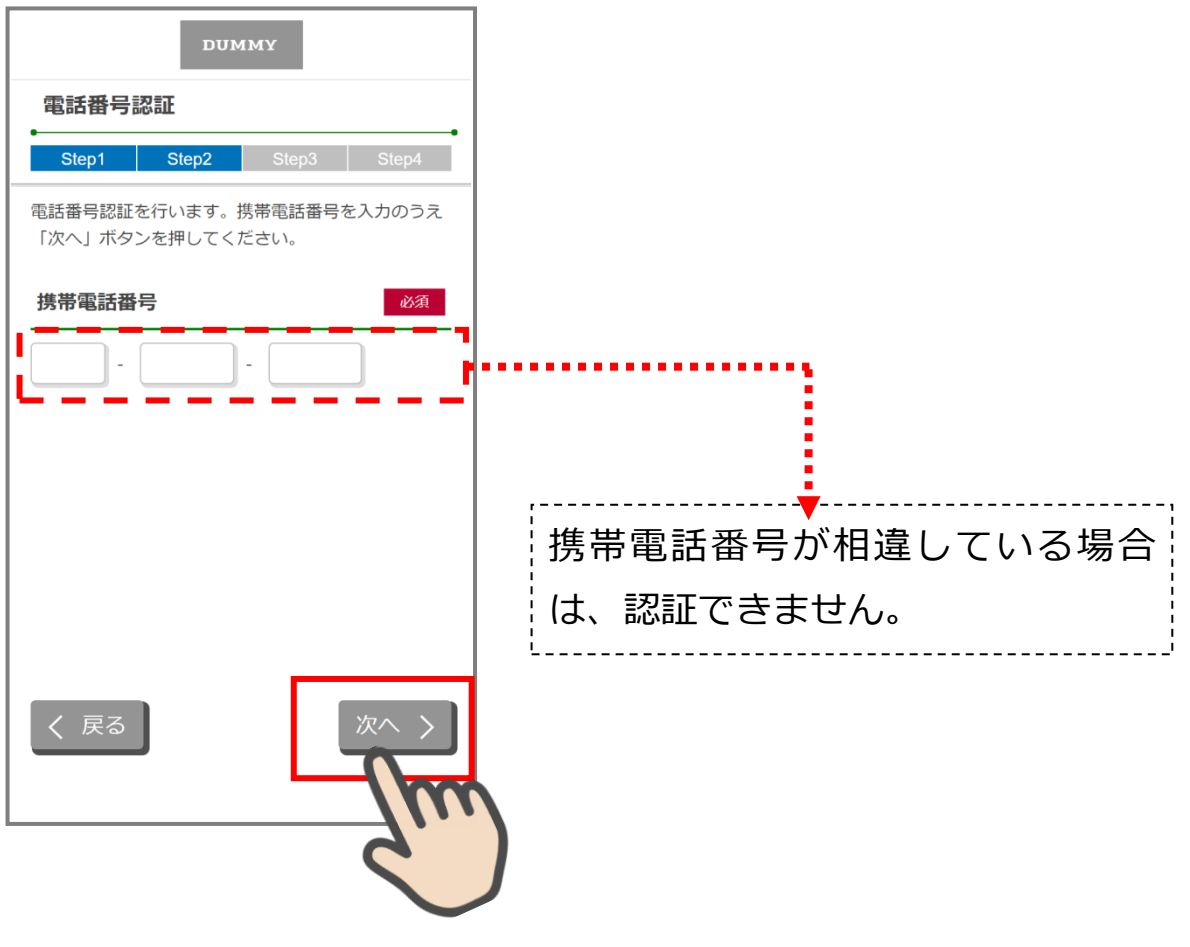

電話番号認証画面

#### <span id="page-9-0"></span>**3.2 電話番号の確認**

「電話番号確認」画面で、入力した携帯電話番号を確認し、「次へ」をタップします。

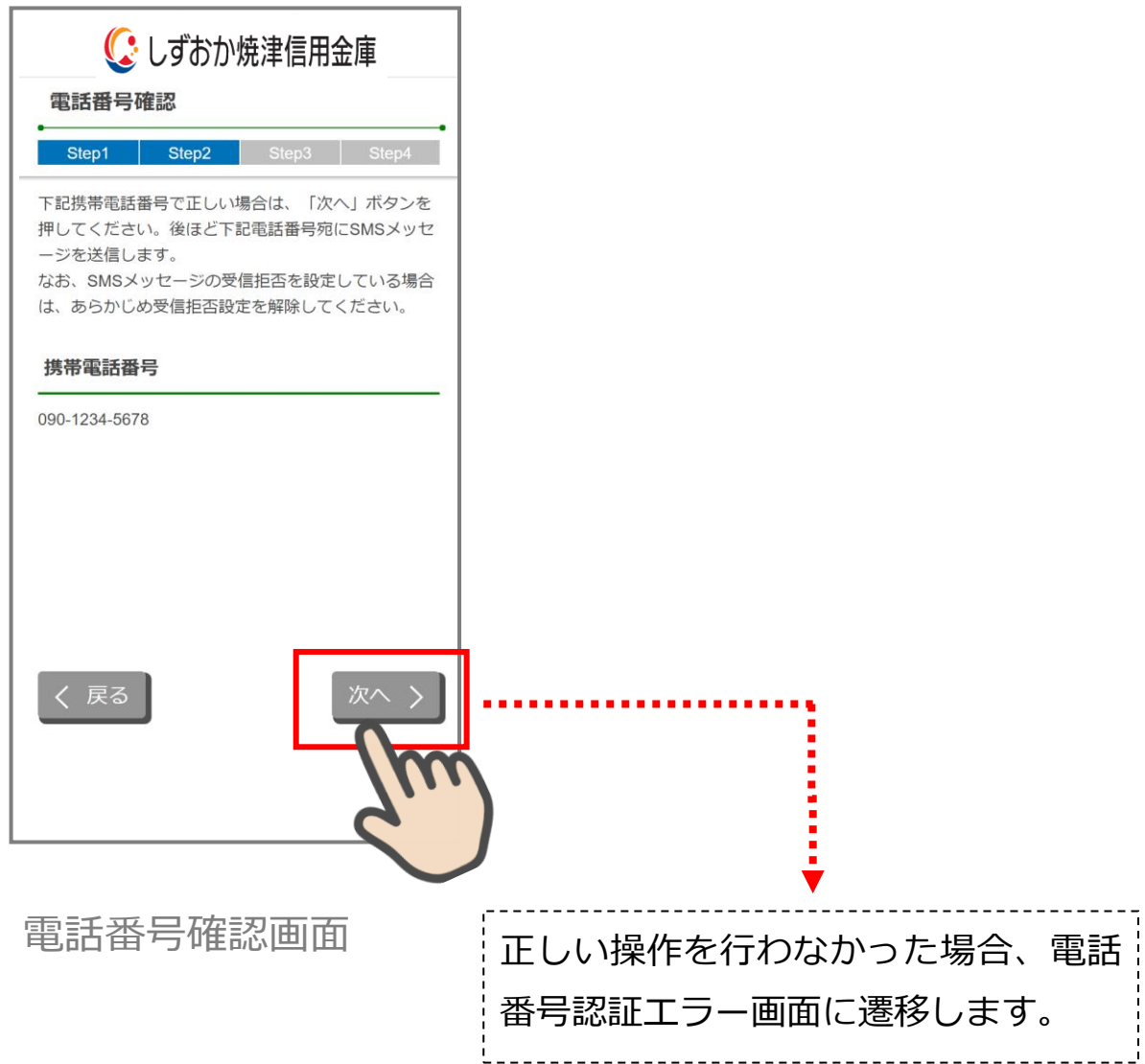

<span id="page-10-0"></span>**Ⓐ**の場合は、既に口座開設をお申込みいただいているため、ご利用できません。 **Ⓑ**の場合は、**1時間経過後、**再度「電話番号認証」を行ってください。

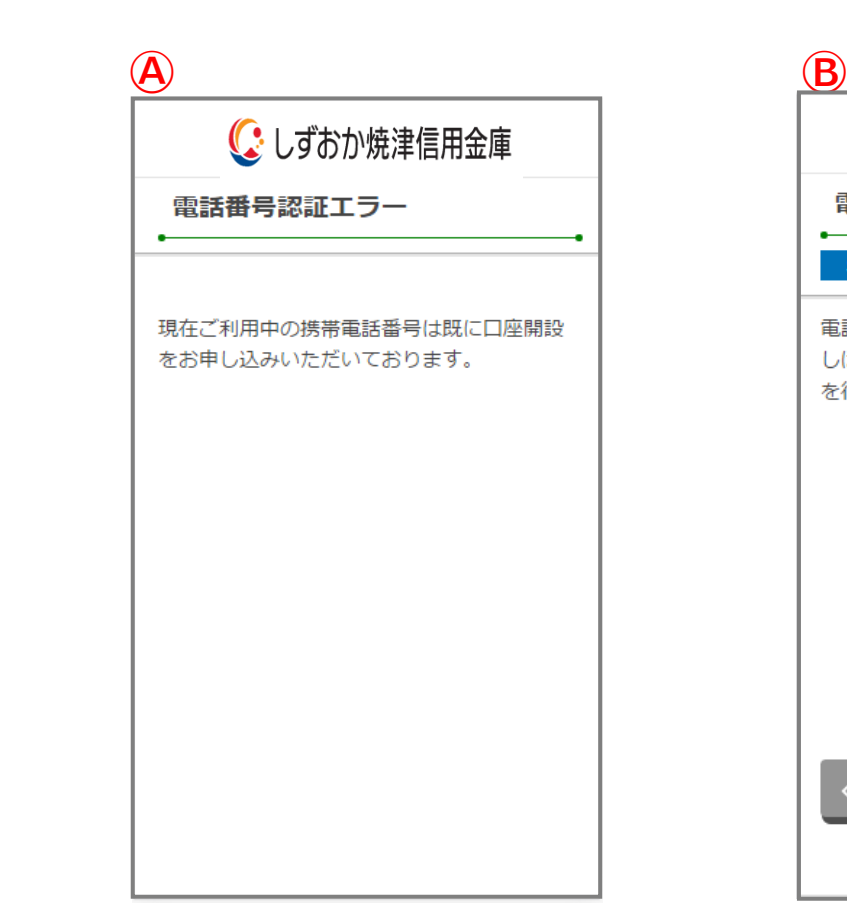

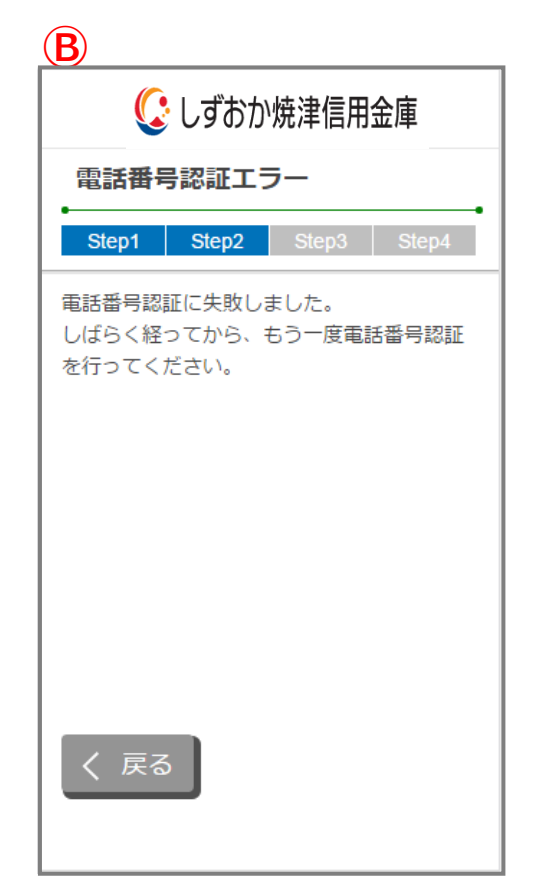

## 電話番号認証エラー画面

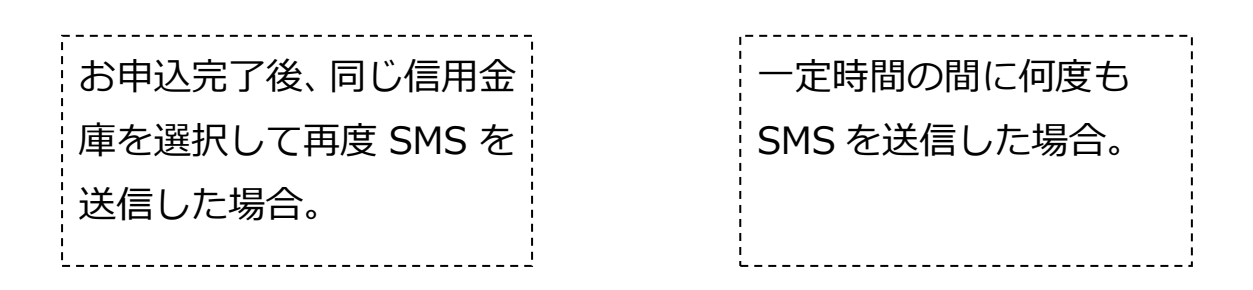

<span id="page-11-0"></span>「SMS メッセージ送信」画面が起動し、SMS メッセージを受信します。受信した SMS メ ッセージを立ち上げ、メッセージ内の URL をタップします。

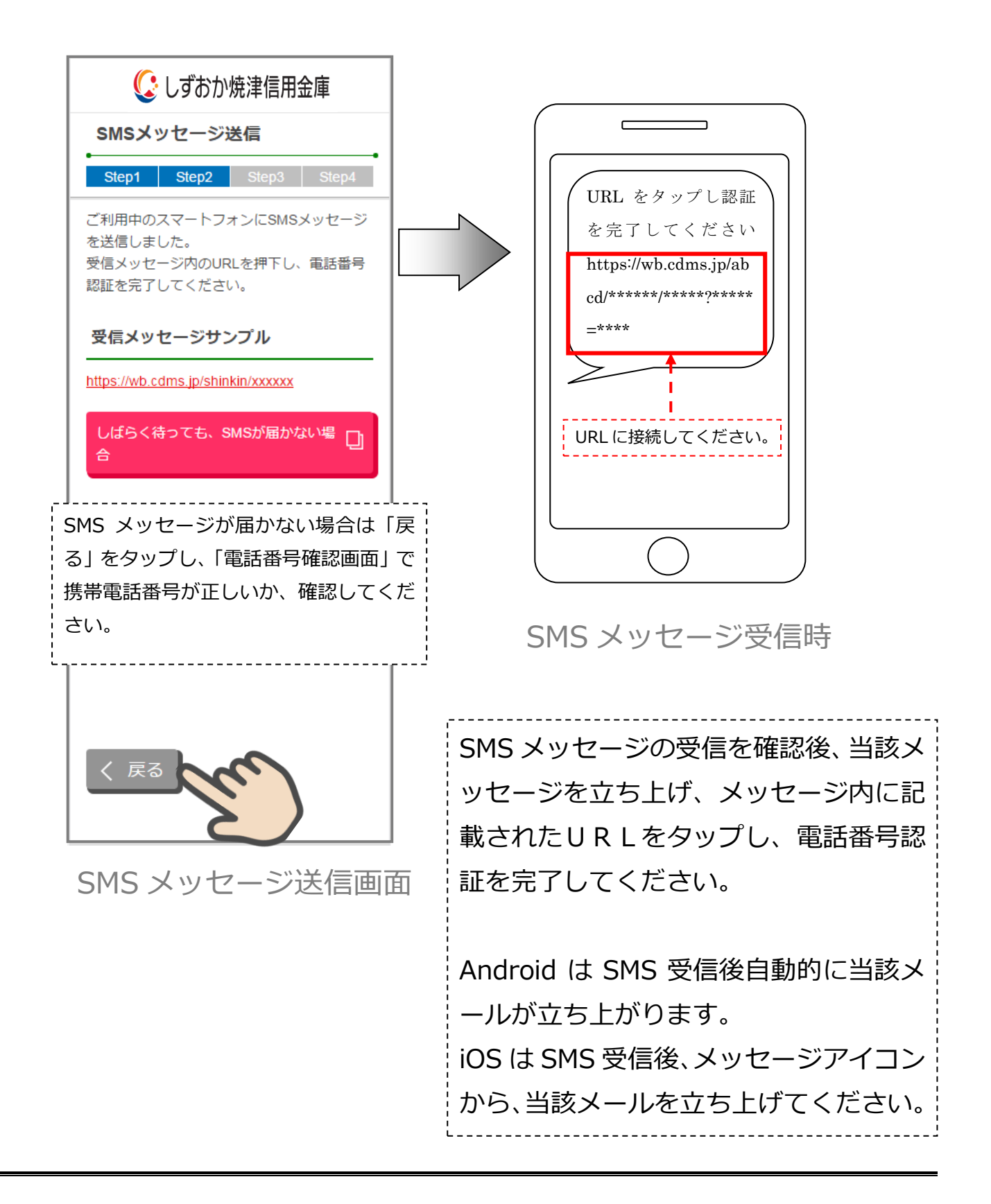

<span id="page-12-0"></span>「電話番号認証完了」画面で「次へ」をタップし、運転免許証撮影画面に遷移します。 ※ 正常に SMS を受信した場合は、以下の画面になります。

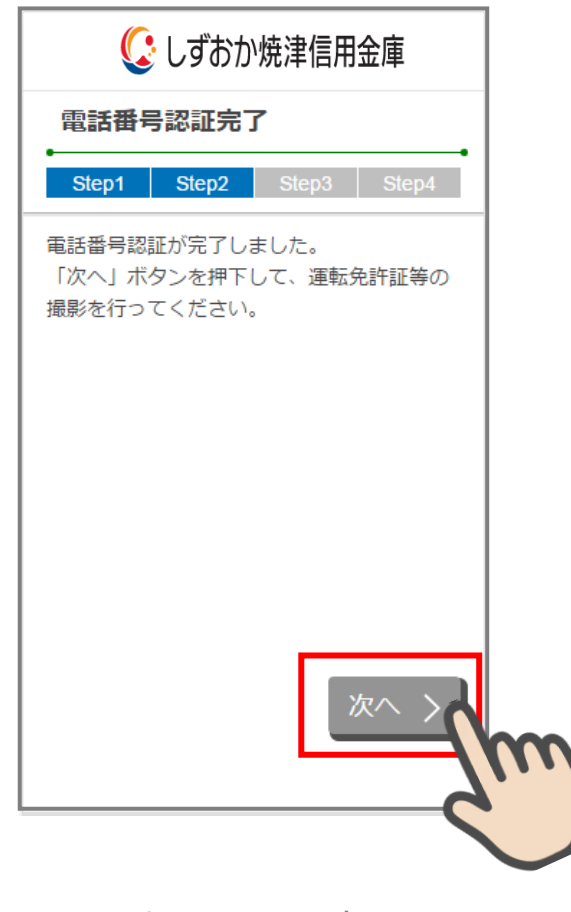

電話番号認証完了画面

<span id="page-13-0"></span>以下の場合は、再度「電話番号認証」を行ってください。

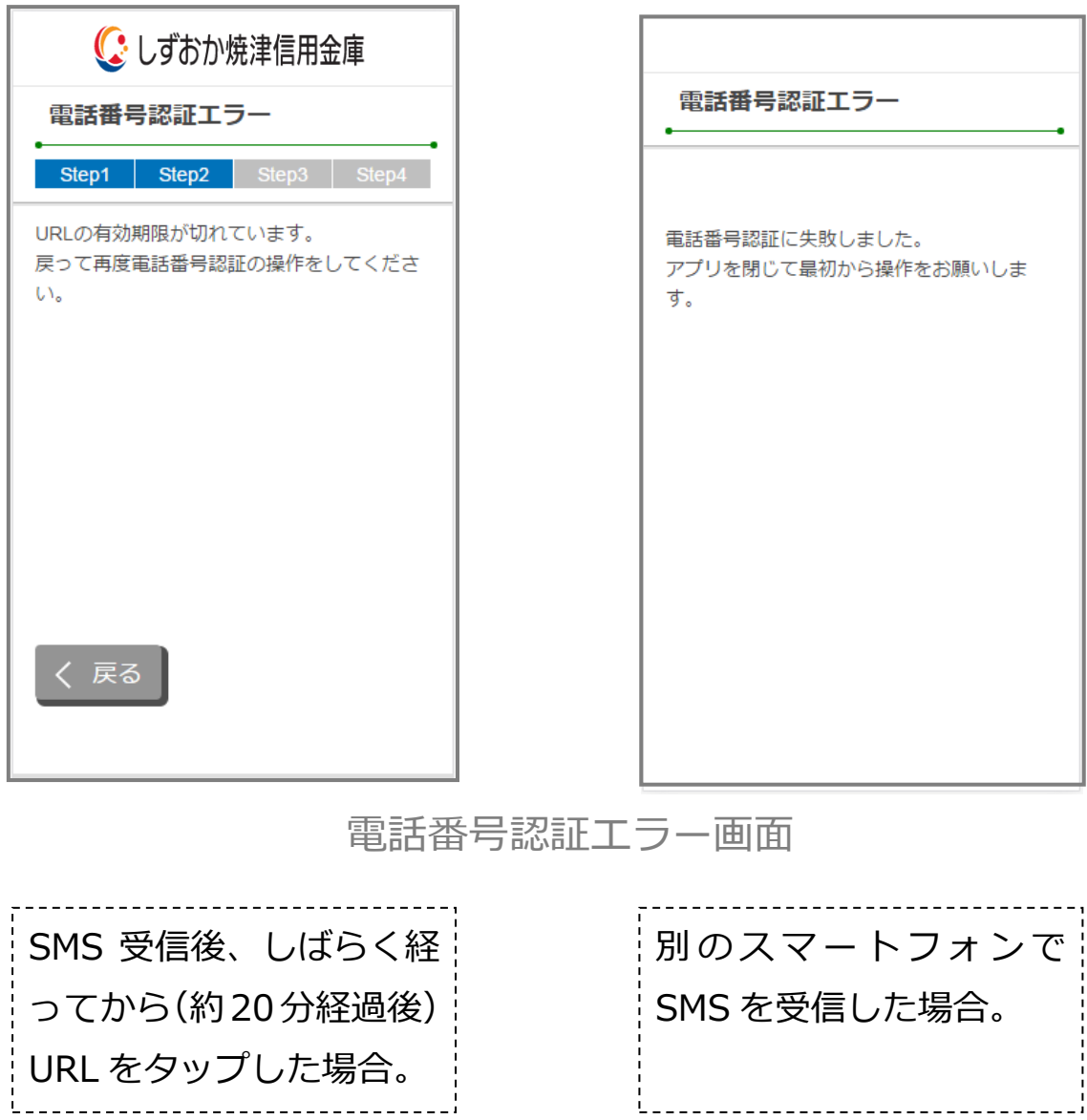

#### <span id="page-14-0"></span>**4. 運転免許証等撮影(STEP3 画面)**

#### <span id="page-14-1"></span>**4.1 運転免許証・印影撮影案内**

「運転免許証・印影撮影を内」画面で運転免許証・印影撮影時の注意事項を確認し、 「撮影する」ボタンをタップします。

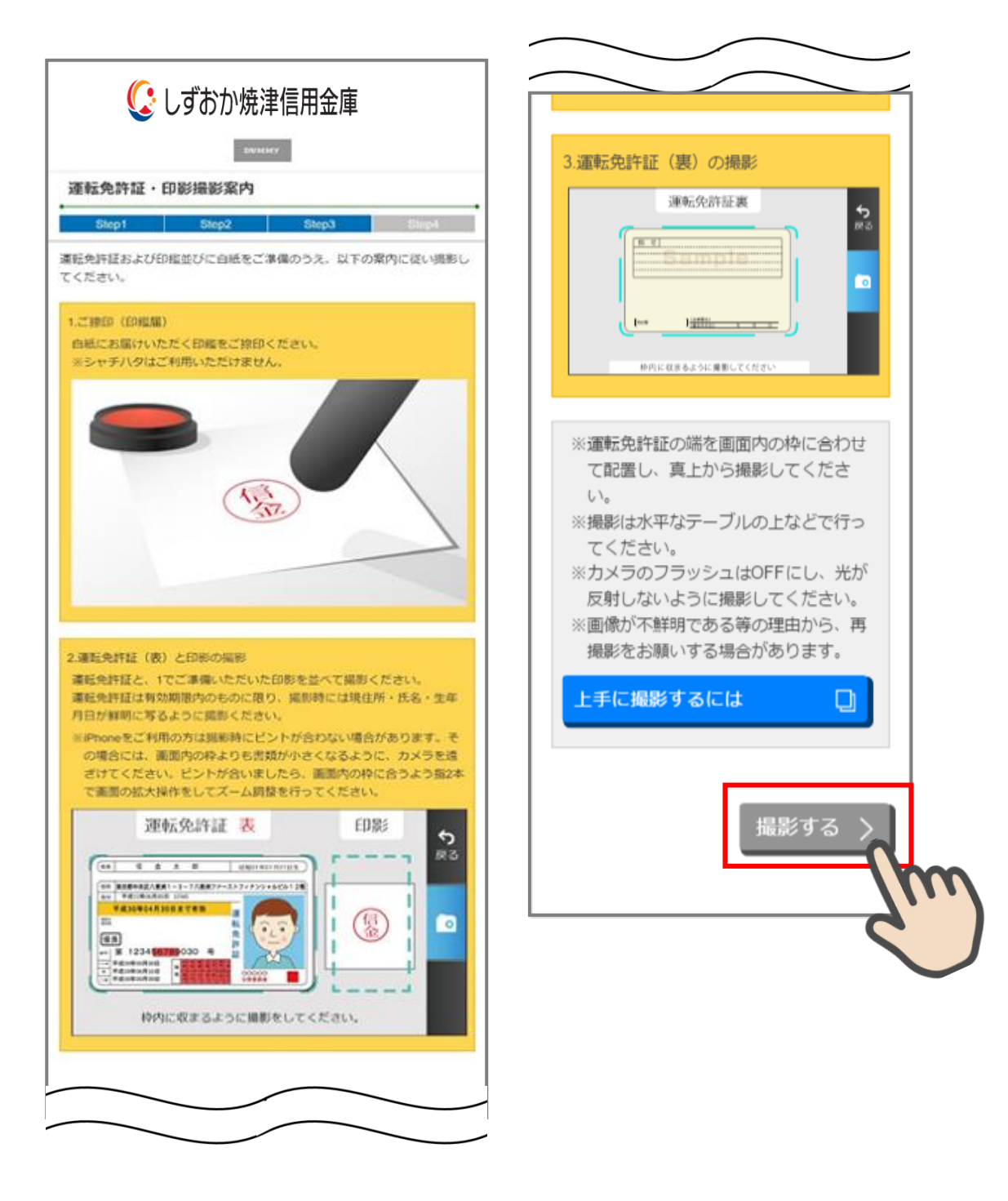

<span id="page-15-0"></span>撮影画面が起動するので、表示された撮影用の枠線に運転免許証と印影を合わせて「カ メラ」ボタンをタップします。

撮影画像を確認して「次へ」ボタンをタップします。

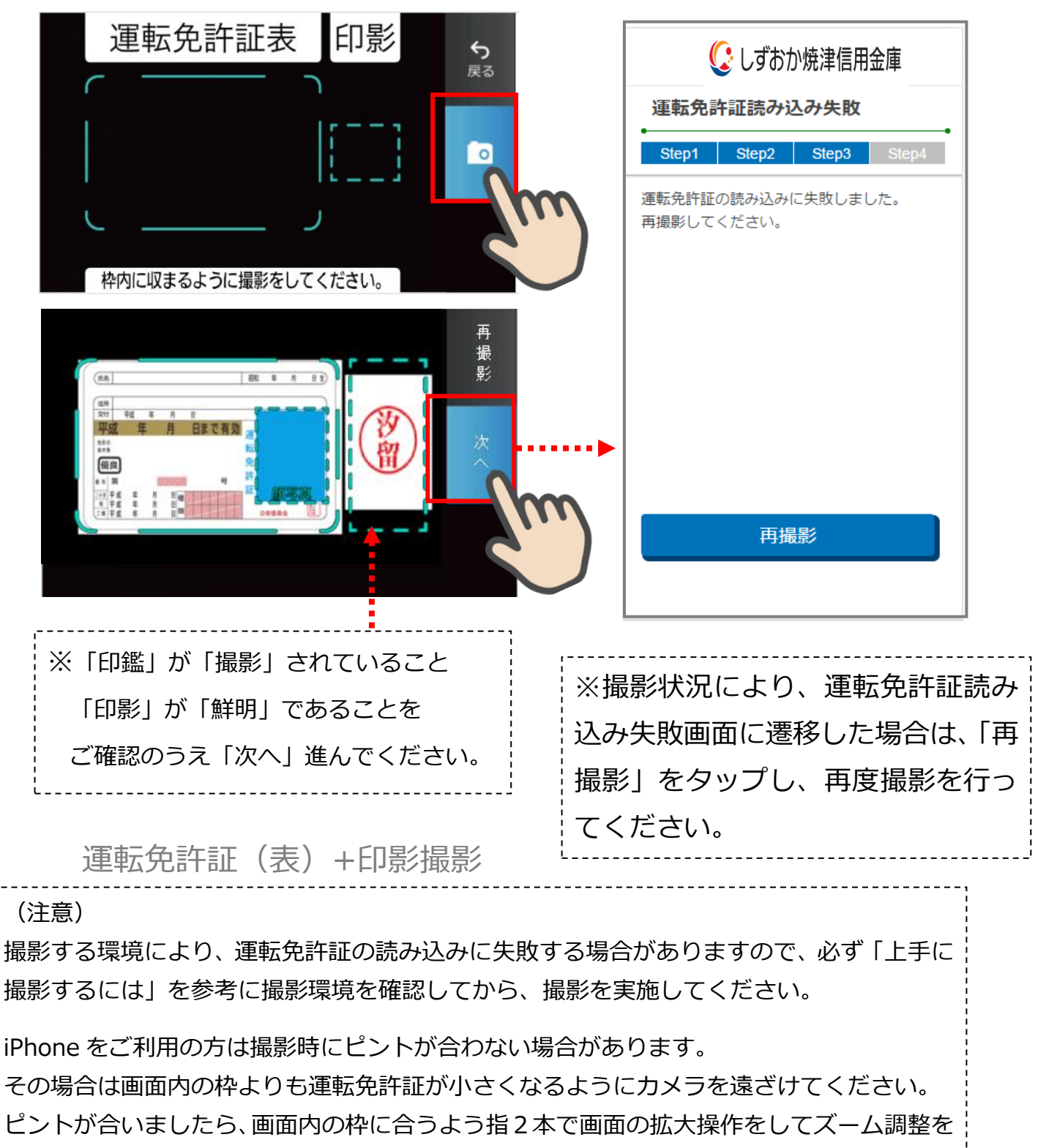

行って撮影を実施してください。

<span id="page-16-0"></span>「運転免許証(裏)撮影」画面で、運転免許証の裏面を撮影します。 運転免許証の裏面を撮影用の枠線に合わせて「カメラ」ボタンをタップします。 撮影後、画像を確認して「次へ」ボタンをタップします。

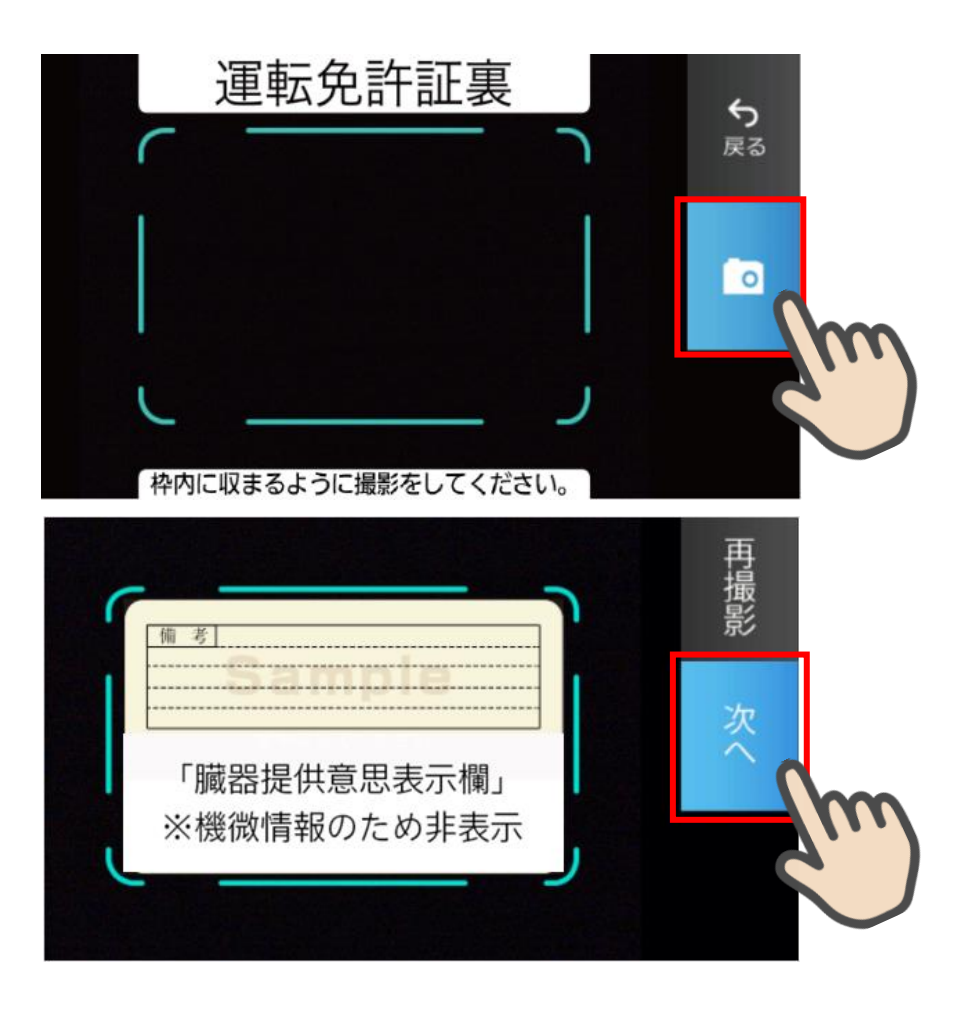

運転免許証(裏)撮影

<span id="page-17-0"></span>「撮影画像の確認」画面で撮影した画像を確認し、「次へ」ボタンをタップします。

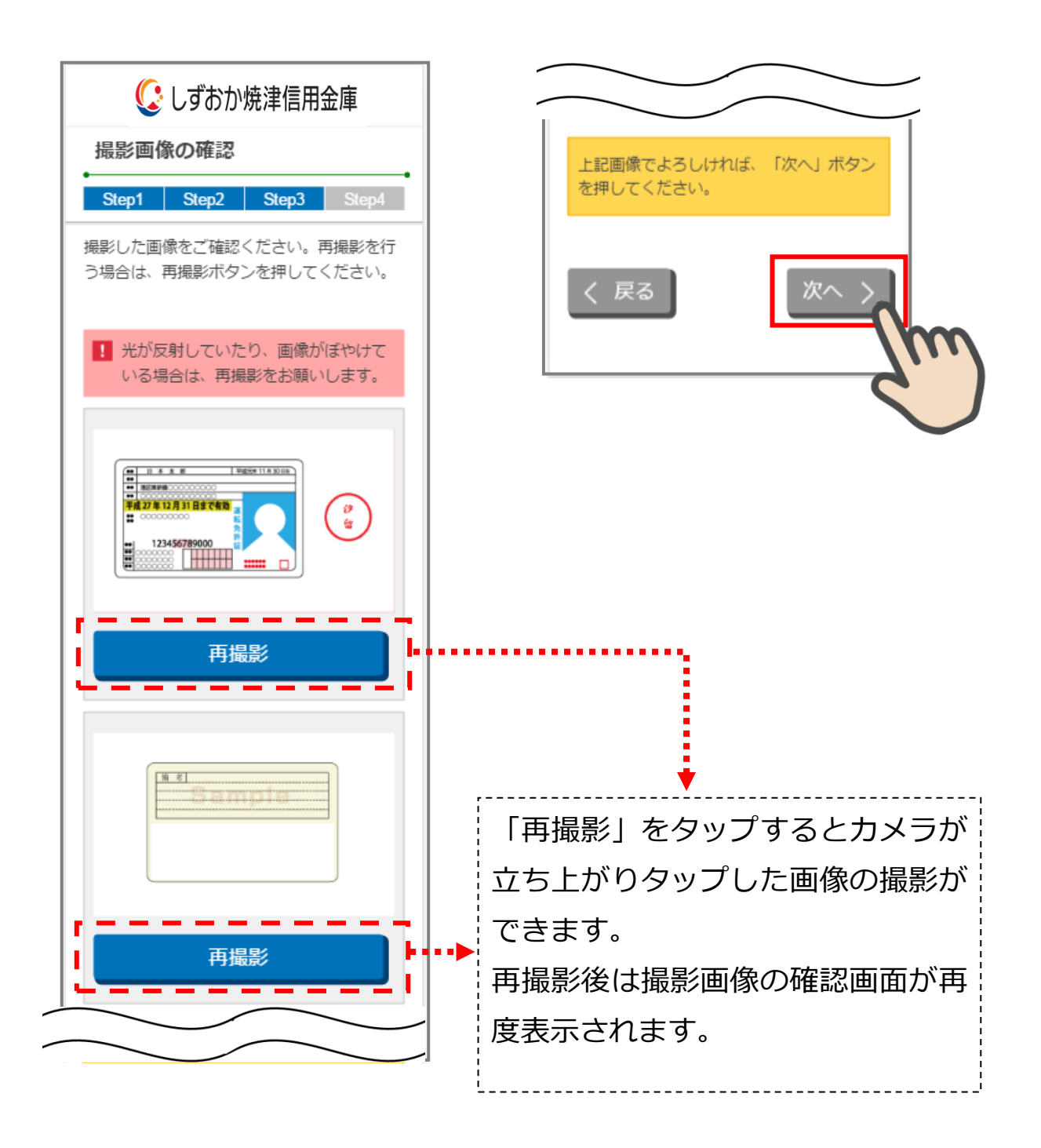

撮影画像の確認画面

<span id="page-18-0"></span>「読取結果の確認」画面で運転免許証の読み取り結果を確認し、口座開設情報に反映する 場合は、使用する項目の「この読み取り結果を使用する」にチェックをして「次へ」をタ ップします。

読み取り結果を使用しない場合は、「次へ」をタップします。

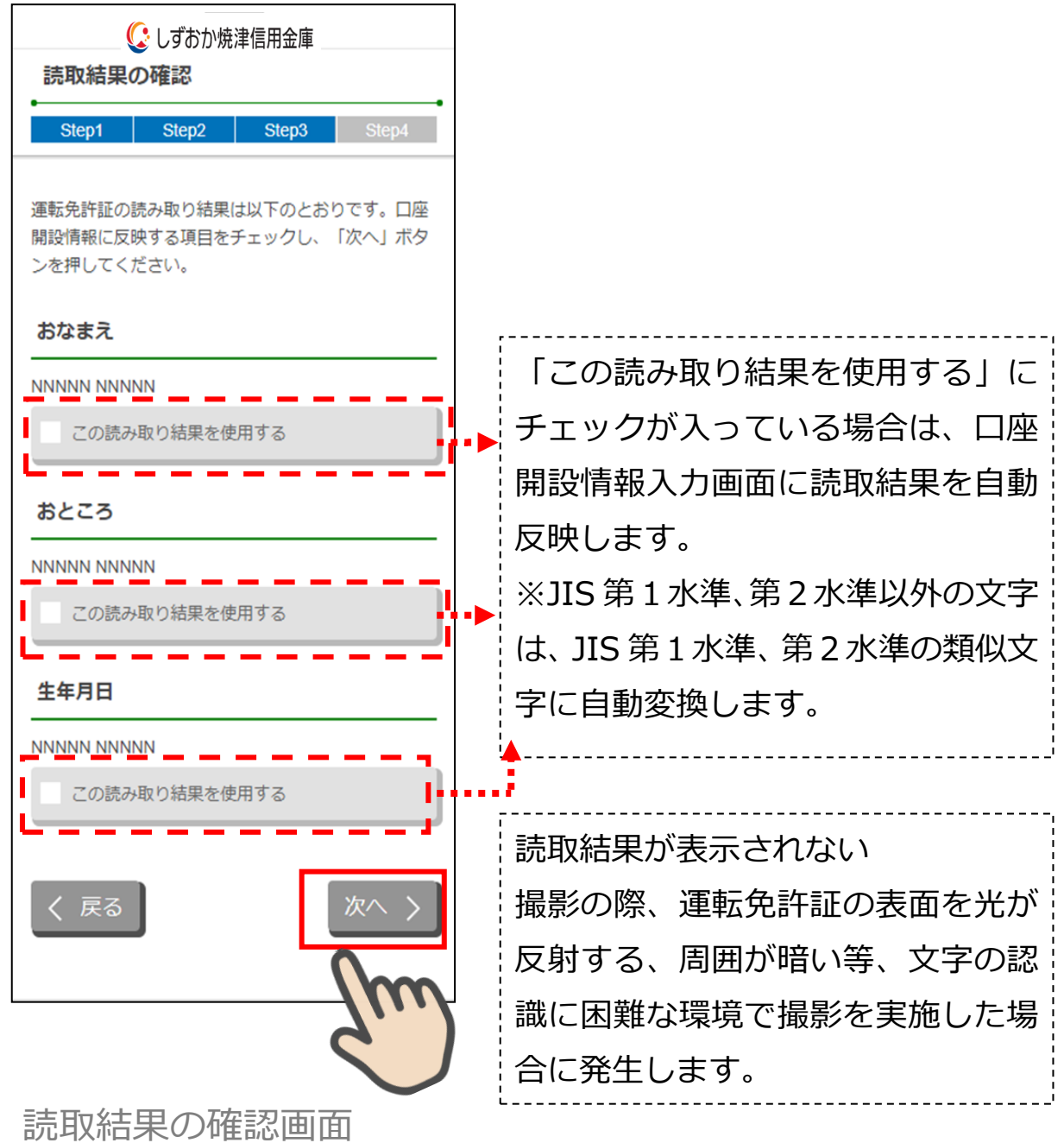

## <span id="page-19-0"></span>**5. 口座開設情報の入力 (STEP4 画面)**

「口座開設情報入力」画面で口座開設情報を入力します。 画面の入力項目に従って、必須項目を入力後に「保存して次へ」をタップします。

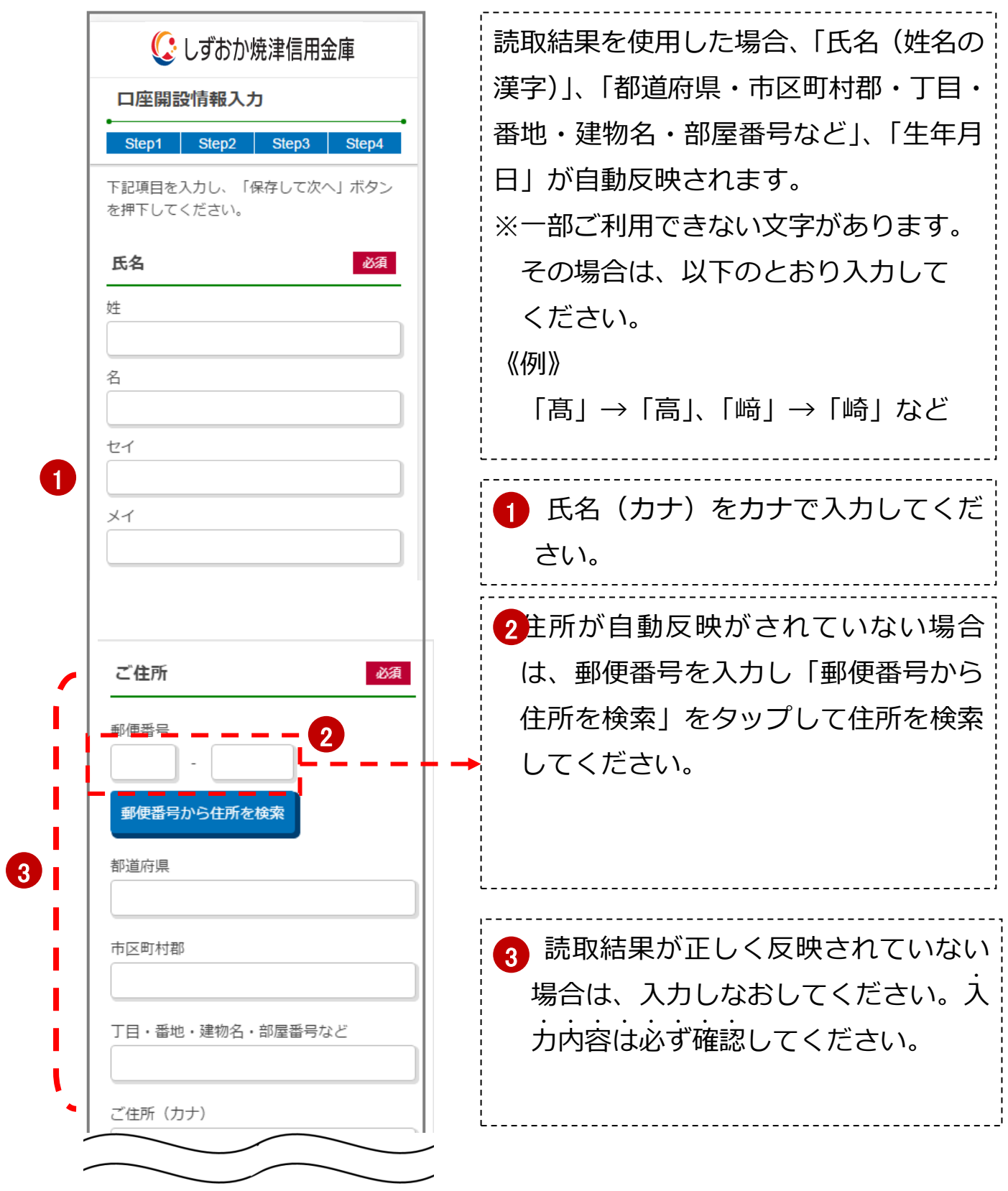

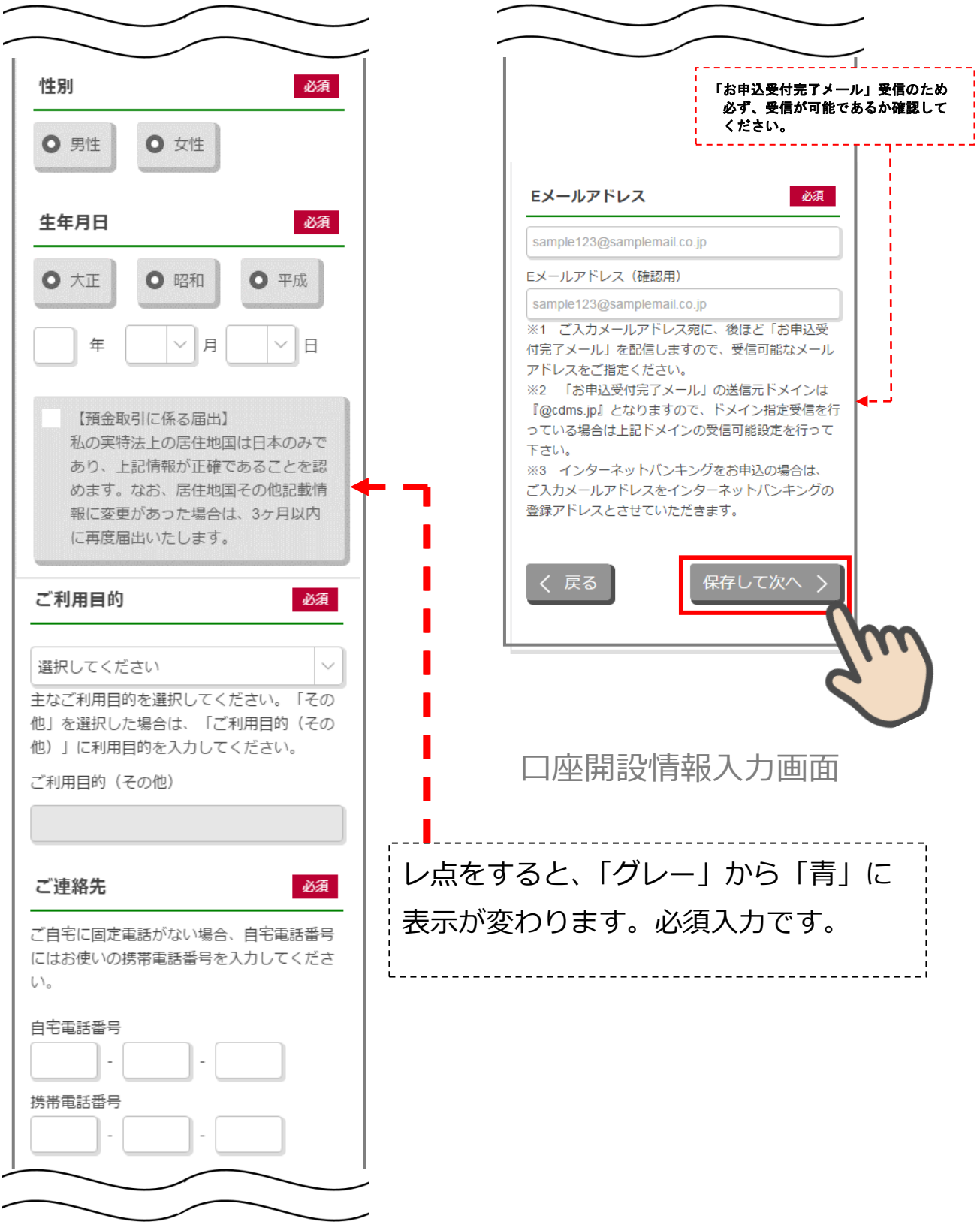

#### <span id="page-21-0"></span>**6. ご職業・勤務先情報の入力 (STEP4 画面)**

「ご職業・勤務先情報入力」画面で職業・勤務先の情報を入力します。入力後に「保存して次 へ」をタップします。

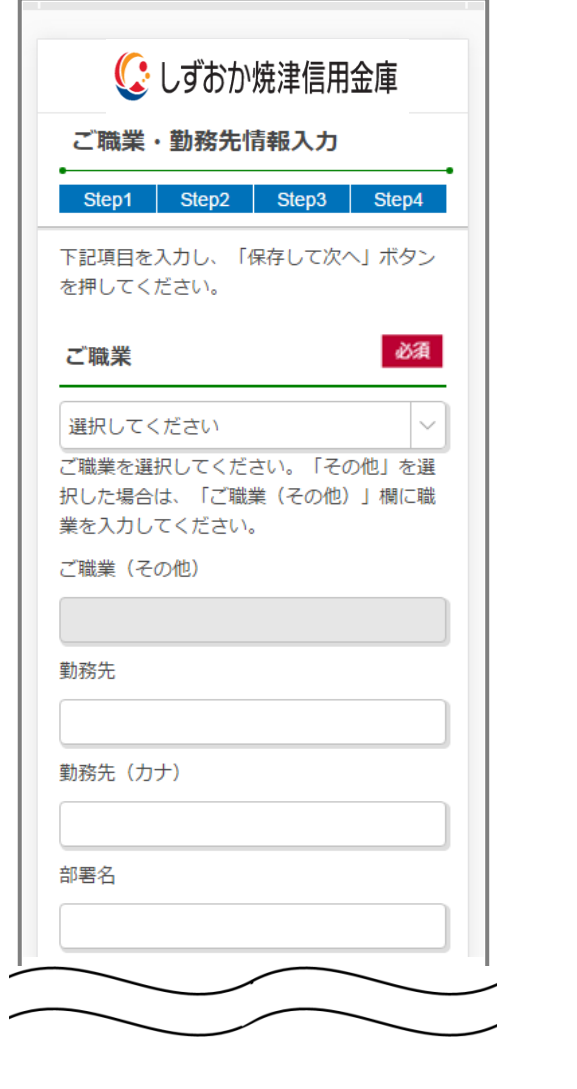

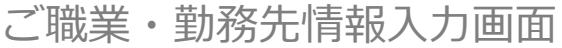

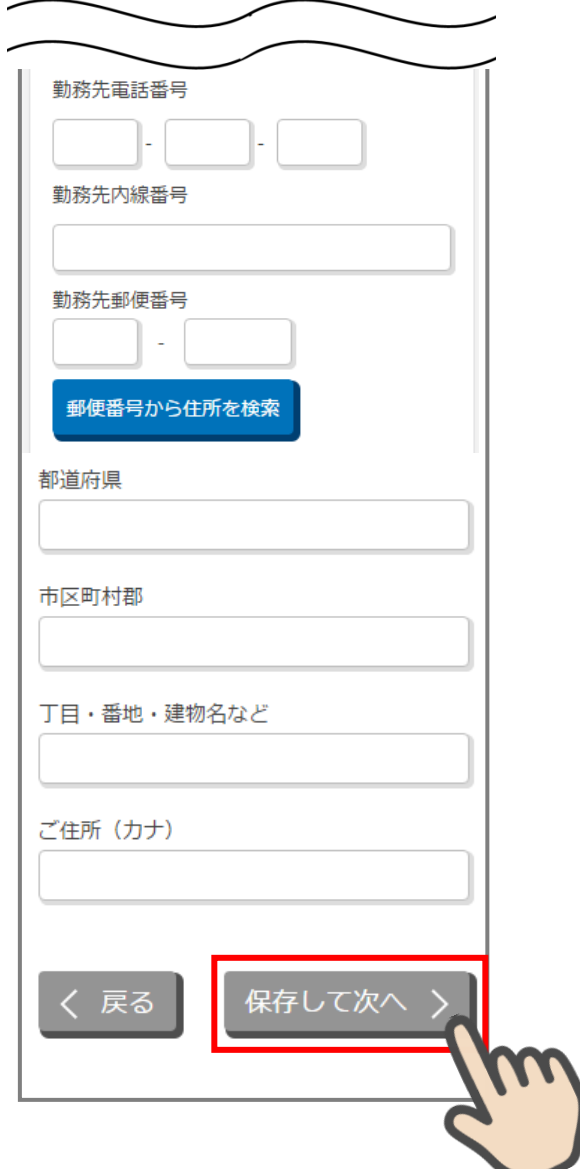

### <span id="page-22-0"></span>**7. その他情報の入力 (STEP4 画面)**

「その他入力」画面で、キャッシュカード暗証番号、インターネットバンキング利用申込 情報を入力します。入力後に「保存して次へ」をタップします。

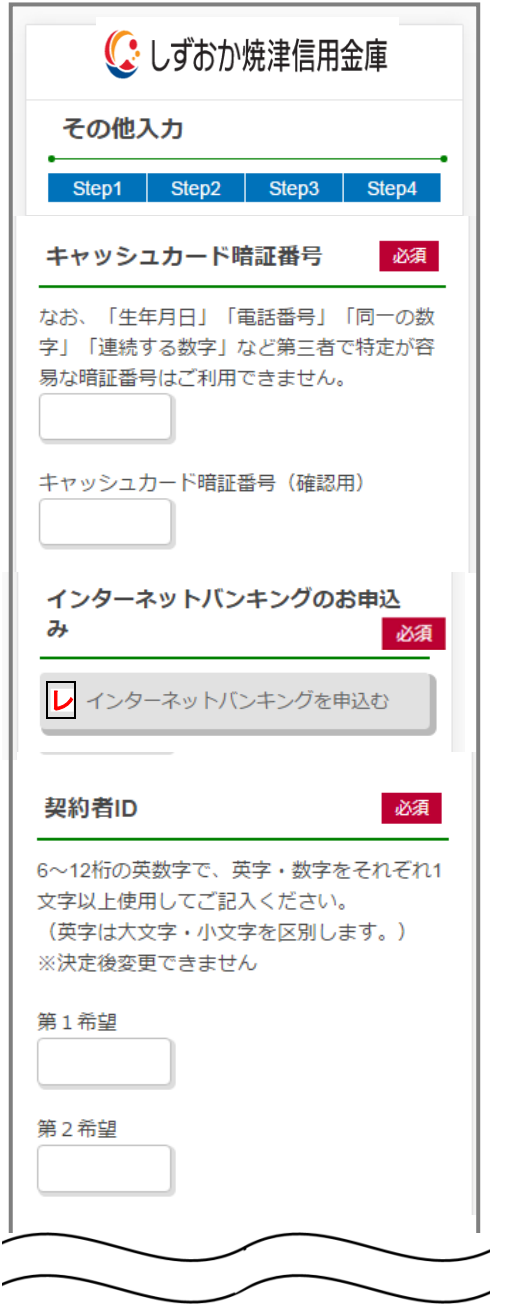

初回ログインパスワード ・6~12 桁の英数字で、英字・数字をそれぞれ1文 字以上使用してご入力ください。 (英字は大文字・小文字を区別します。) 、<sub>ベ</sub>チはヘスチ・ホスチを凶別しよす。<br>・ブラウザ用は必須入力、モバイル用は任意入力 となりますので、モバイル端末(従来の携帯電話) でご利用予定のある場合は、モバイル用も入力し てください。 ・ブラウザ用とモバイル用は異なる英字・数字をご 入力ください。 ブラウザ用初回ログインパスワード 必須 ームーム<br>※モバイル用初回ログイン モバイル用初回ログインパスワード パスワードは入力不要 です。 資金移動用パスワード 必須 10桁の数字でご記入ください。 限度額 必須 限度額は千円単位でご入力ください。なお、 ||<br>|<br>1回あたり、または1日あたりの限度額は 1000万円以下となります。 都度限度額(1回)≦累計限度額(1日)と なるよう入力してください。 当金庫で定める限度額 ・ワンタイムパスワード (トークン)利用あり 都度限度額 (1回) 10,000千円 (単位:千円) ・ワンタイムパスワード (トークン)利用なし 500千円 累計限度額 (1日) (単位:千円)

その他入力画面

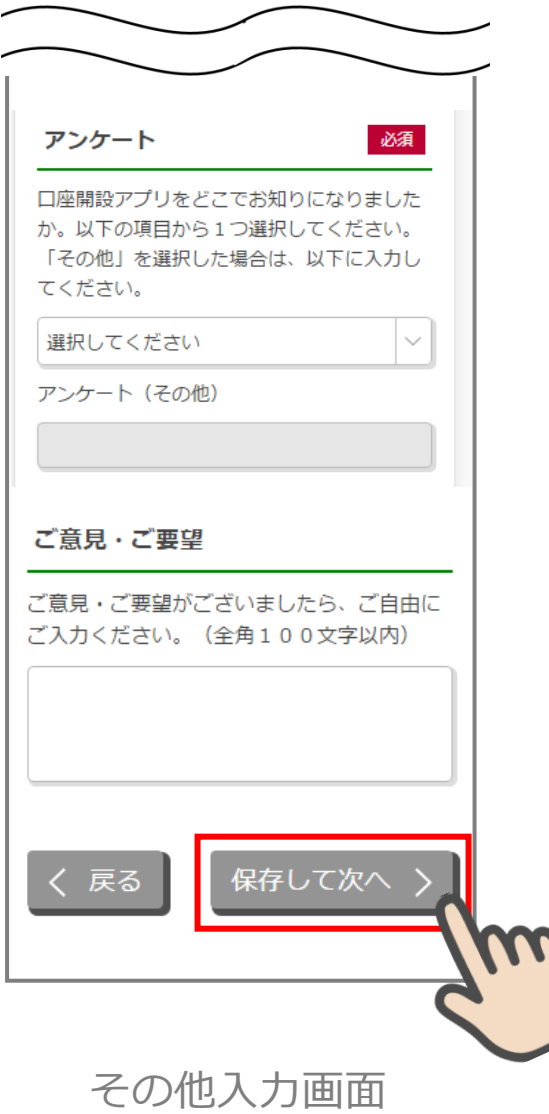

## <span id="page-24-0"></span>**8. 確認画面 (STEP4 画面)**

入力情報を確認し問題がなければ、「同意して申込」をタップします。

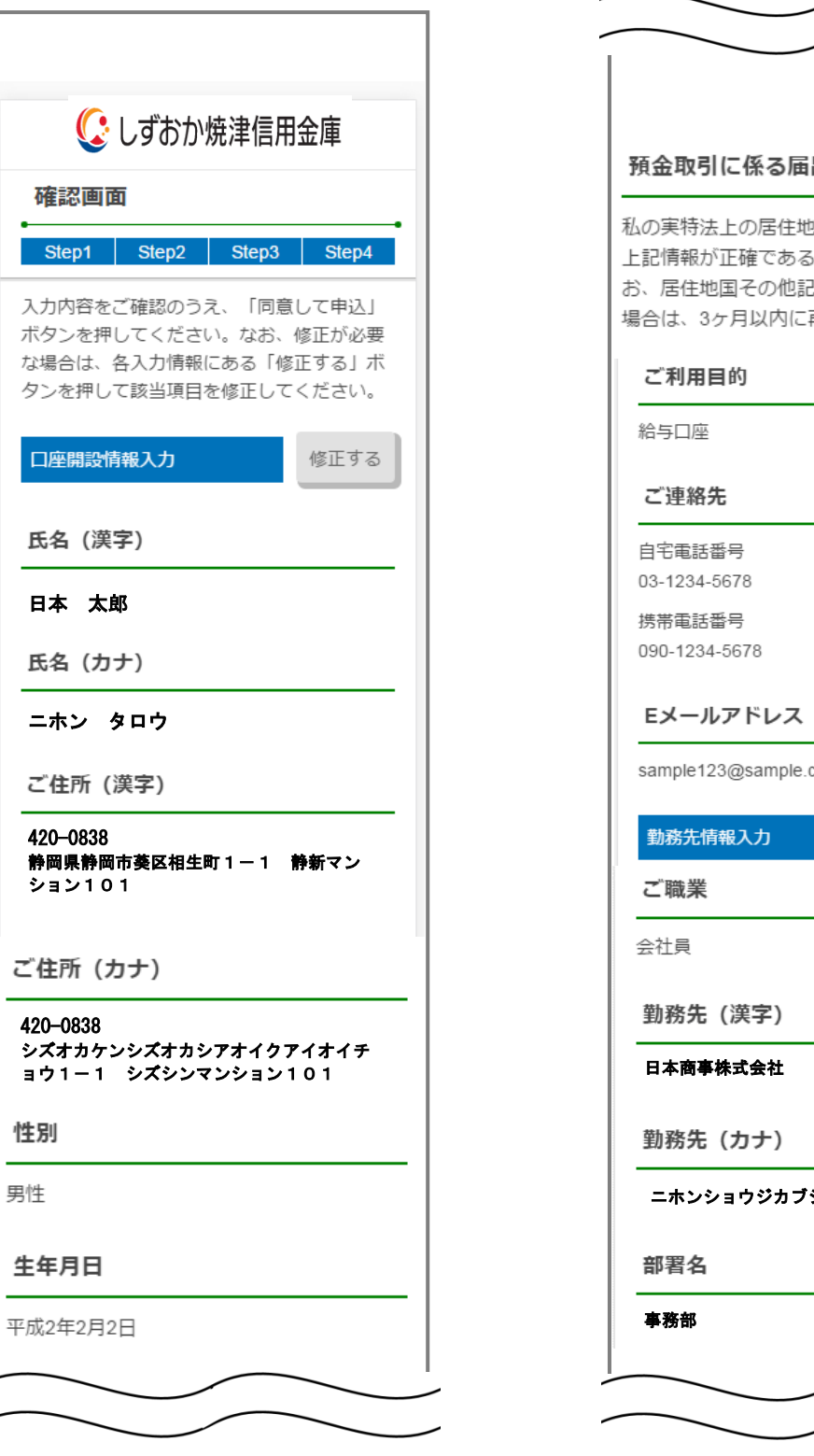

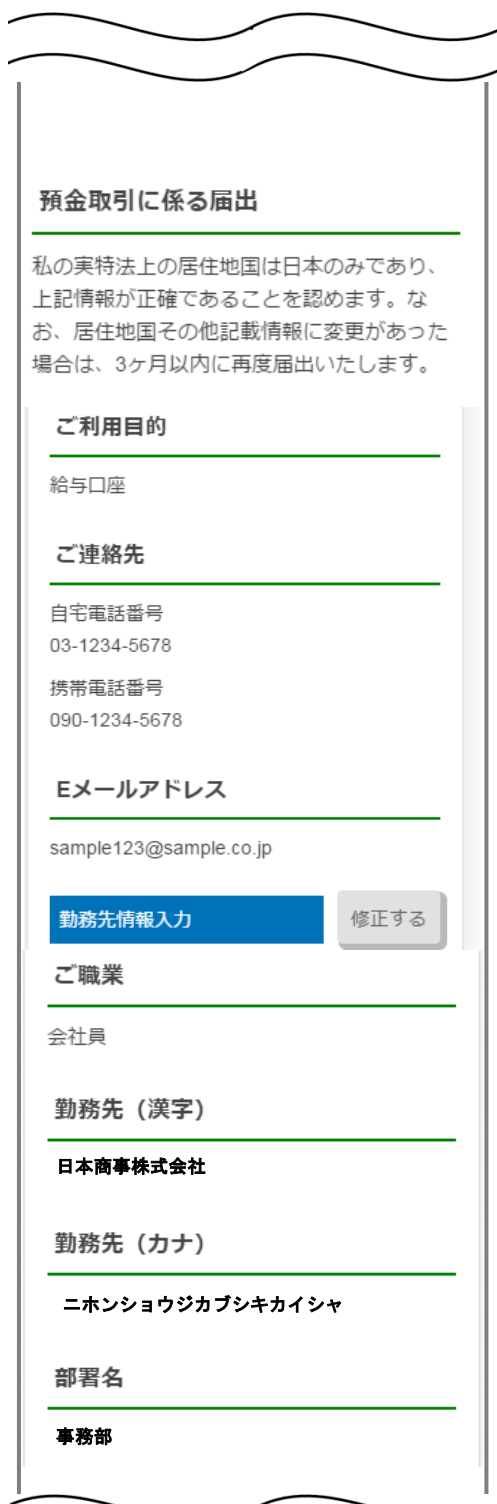

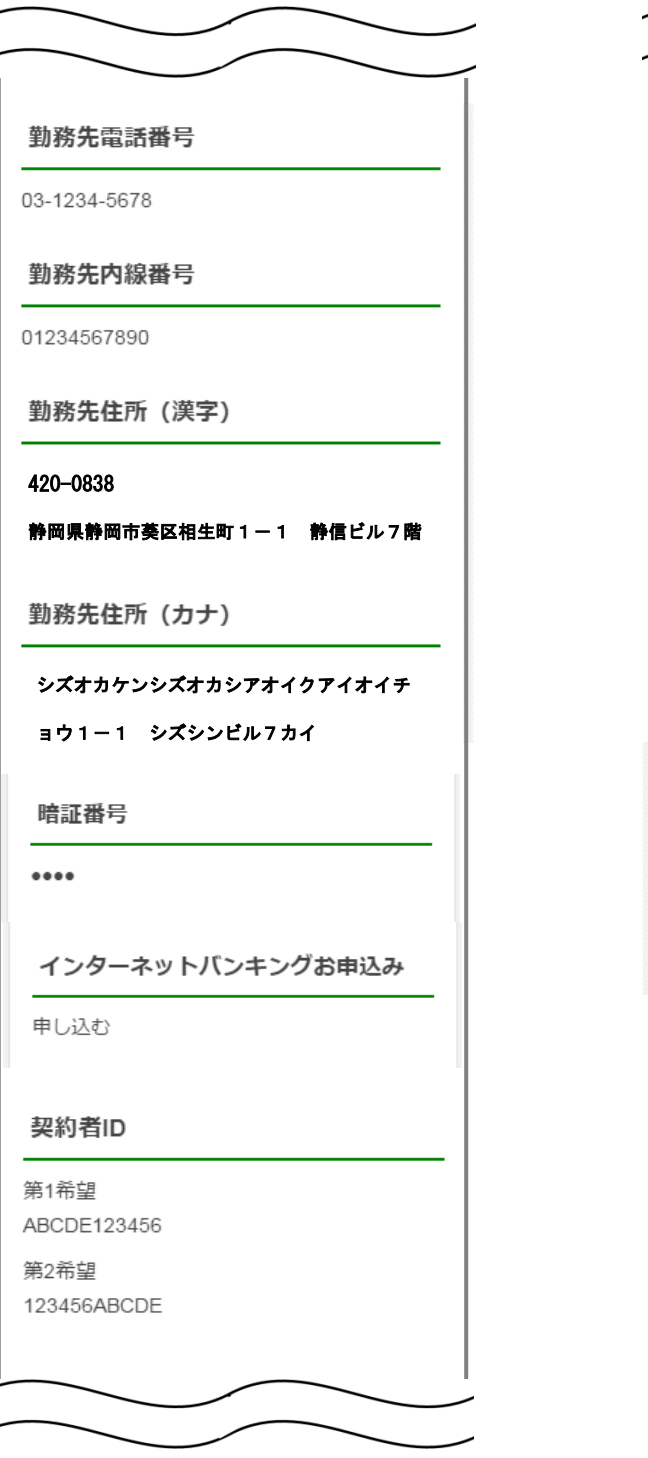

ブラウザ用初回ログインパスワード ........... モバイル用初回ログインパスワード 資金移動用パスワード ........... 限度額 都度限度額 (1回) 99999 (単位:千円) 累計限度額 (1日) 99999 (単位:千円) アンケート ホームページを見て ご意見・ご要望 申込できた 上記入力内容をご確認の上「同意して申込」 ボタンを押してください。 同意して申込 戻る 確認画面

初回ログインパスワード

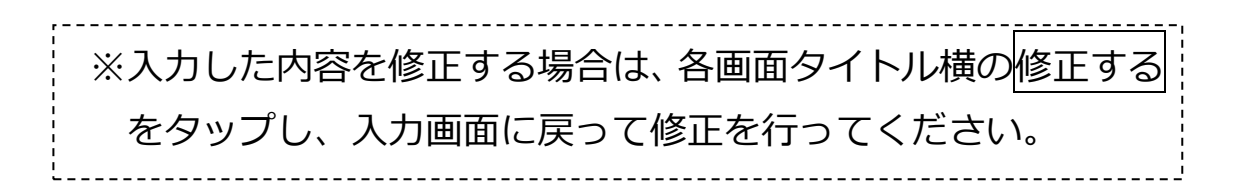

## <span id="page-26-0"></span>**9. お申込み受付完了 (STEP4 画面)**

「お申込み受付完了」画面が表示されましたら、アプリを終了します。

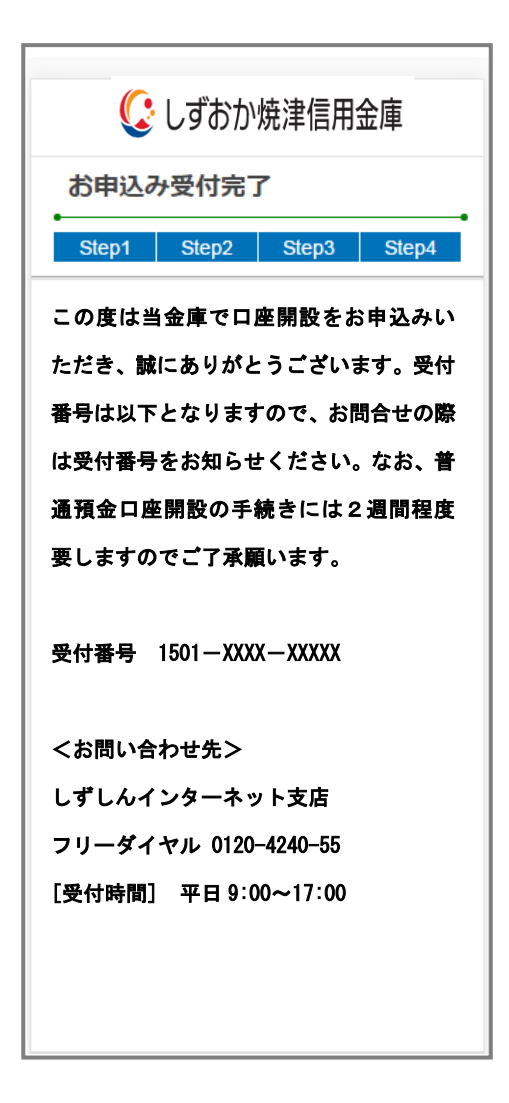

お申込み受付完了画面

#### <span id="page-27-0"></span>**10. 口座開設申込受付確認メール(E メール)**

アプリよりお申込み完了後、ご登録いただきましたメールアドレス宛に 「口座開設申込受付完了のお知らせ」メールが送信されます。

> この度は当金庫で口座開設をお申込みい ただき、誠にありがとうございます。受 付番号は以下となりますので、お問合せ の際は受付番号をお知らせください。 なお、普通預金口座開設の手続きには2 週間程度要しますので了承願います。 受付番号 1501-XXXX-XXXXX <お問い合わせ先> しずしんインターネット支店 フリーダイヤル 0120-4240-55 [受付時間] 平日 9:00~17:00 件名: 口座開設申込受付完了のお知らせ

### <span id="page-28-0"></span>**参考. エラーが表示された場合**

エラーが表示された場合は、画面のメッセージに従って操作を行ってください。

## **エラー例**

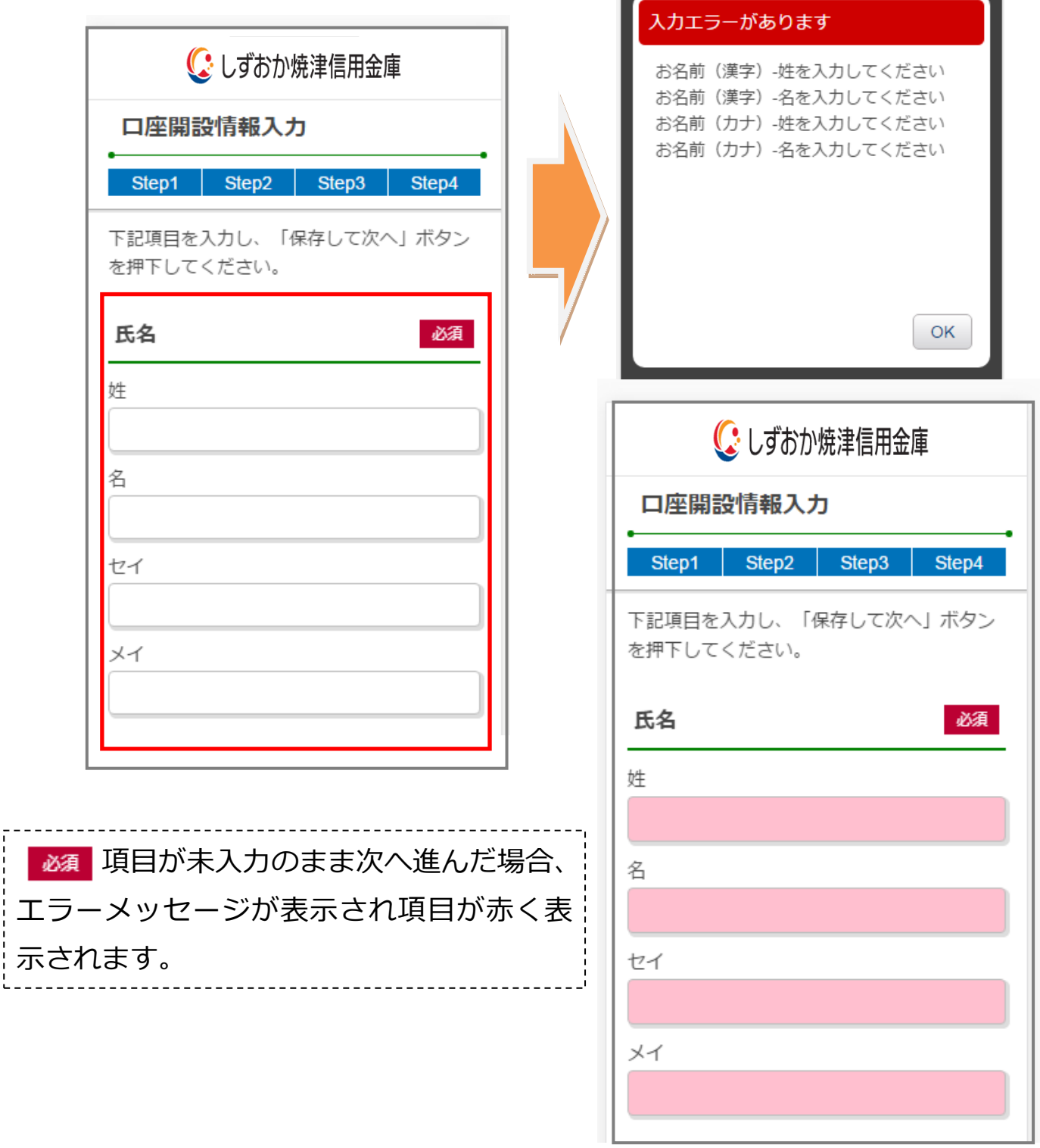